# Anleitung "Charly"-Verzeichnis im Netzwerk freigeben (Windows)

Stand 02.07.2021

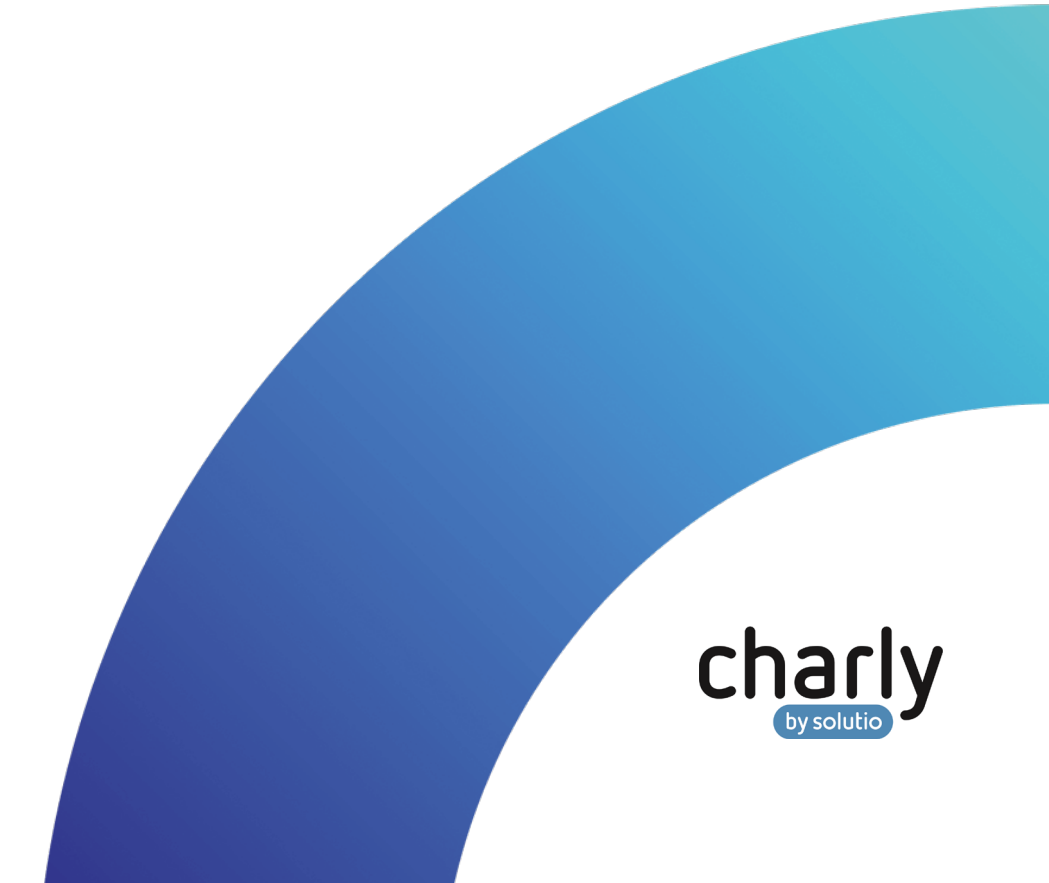

### Impressum / Copyright

solutio GmbH & Co. KG Zahnärztliche Software und Praxismanagement Max-Eyth-Straße 42 71088 Holzgerlingen Fon 07031 4618-700

Fax 07031 4618-99700 [info@solutio.de](mailto:info@solutio.de) [www.solutio.de](https://www.solutio.de/)

© solutio GmbH & Co. KG 2021. Das Dokument "App charly Termine" ist urheberrechtlich geschützt. Die Nutzungsrechte liegen bei der solutio GmbH & Co. KG, insbesondere das Vervielfältigen oder Verbreiten des Dokuments "App charly Termine" im Ganzen oder in Teilen ist - soweit nicht durch das Urheberrecht zwingend erlaubt – untersagt.

Dokumentversion: 20210702.120600-ANL-NETZWERK-WIN

## Support

**Technische Hotline** Fon 07031 4618-900 Montag bis Freitag von 7:30 bis 18:00 Uhr [technik@solutio.de](mailto:technik@solutio.de)

# Inhaltsverzeichnis

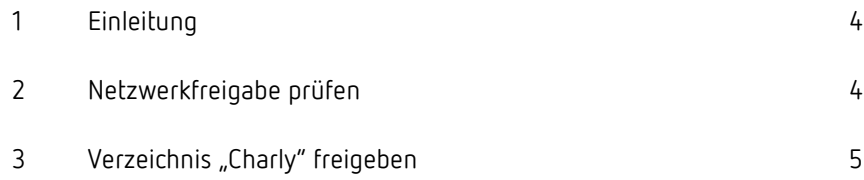

# <span id="page-3-0"></span>1 Einleitung

Nach einem charly-Update muss auf dem charly-Server geprüft werden, ob das Verzeichnis "Charly" freigegeben ist.

Falls nicht, muss er erneut eingerichtet werden, damit sich die charly-Clients mit dem charly-Server verbinden können.

## <span id="page-3-1"></span>2 Netzwerkfreigabe prüfen

#### **Vorgehensweise**

- 1. Öffnen Sie **auf dem charly-Server** die Computerverwaltung.
- 2. Klicken Sie auf Freigegebene Ordner.
- 3. Klicken Sie auf Freigaben.

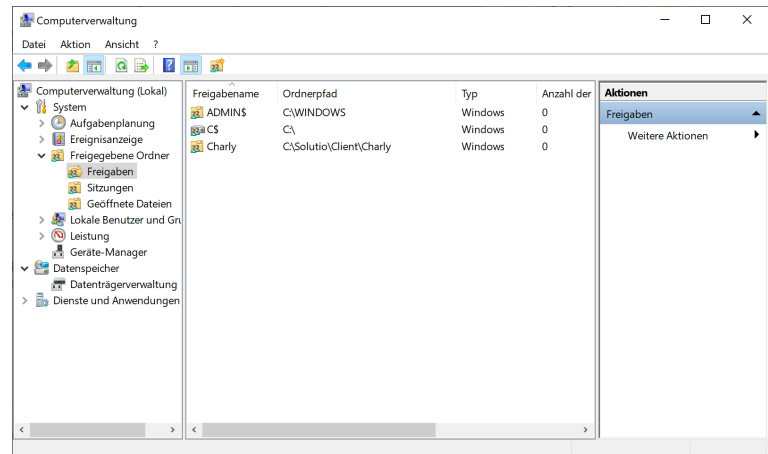

> Falls für das "Charly"-Verzeichnis eine Freigabe eingerichtet ist, erscheint es hier als Charly oder Charly\$.

Falls nicht, geben Sie das Verzeichnis "Charly" erneut frei. Siehe Kapitel [3.](#page-4-0)

# <span id="page-4-0"></span>3 Verzeichnis "Charly" freigeben

#### **Vorgehensweise**

1. Navigieren Sie **auf dem charly-Server** zu folgendem Pfad: <Installationspfad>\Client\

**Beispiel:** C:\Solutio\Client\

- 2. Klicken Sie mit einem Rechtsklick auf das Verzeichnis "Charly" und wählen Sie im Kontextmenü die Option Eigenschaften.
- 3. Wählen Sie in dem Fenster "Eigenschaften" den Reiter Freigabe.
- 4. Klicken Sie auf Erweiterte Freigabe.

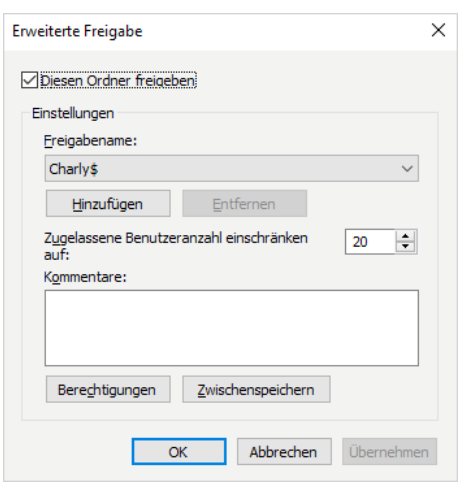

- 5. Aktivieren Sie die Checkbox Diesen Ordner freigeben.
- 6. Wählen Sie unter Freigabename Charly\$.
- 7. Klicken Sie auf Berechtigungen.

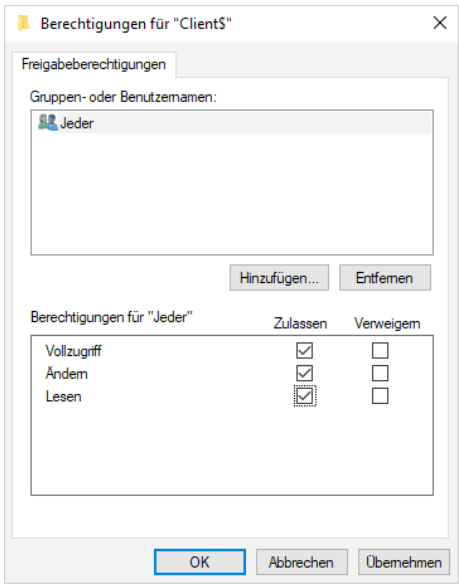

- 8. Markieren Sie Jeder (bzw. die für Ihre Praxis passende Gruppe).
- 9. Aktivieren Sie im unteren Bereich für Vollzugriff, Ändern und Lesen jeweils die Checkbox Zulassen.
- 10. Schließen Sie das Fenster "Berechtigungen" mit OK.
- 11. Schließen Sie das Fenster "Erweiterte Freigabe" mit OK.
- 12. Schließen Sie das Fenster "Eigenschaften" mit OK.
	- > Das "Charly"-Verzeichnis ist im Netzwerk freigegeben.